# Resumo das instruções de operação Proline 100 PROFINET

Transmissor com Sensor Coriolis

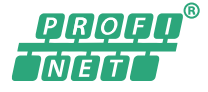

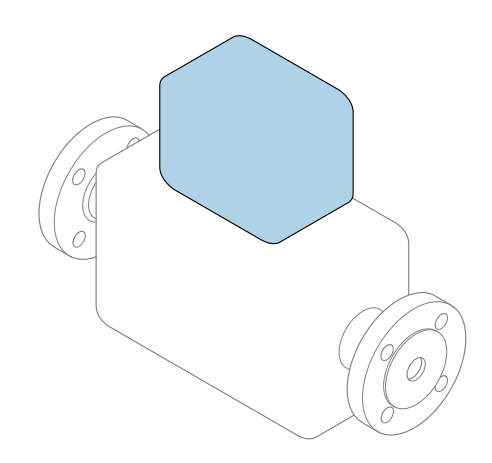

Este é o Resumo das Instruções de Operação e não substitui as Instruções de Operação pertencentes ao equipamento.

Resumo das instruções de operação do transmissor Contém informação a respeito do transmissor.

Resumo das instruções de operação do sensor→ ■ 2

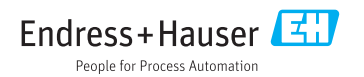

<span id="page-1-0"></span>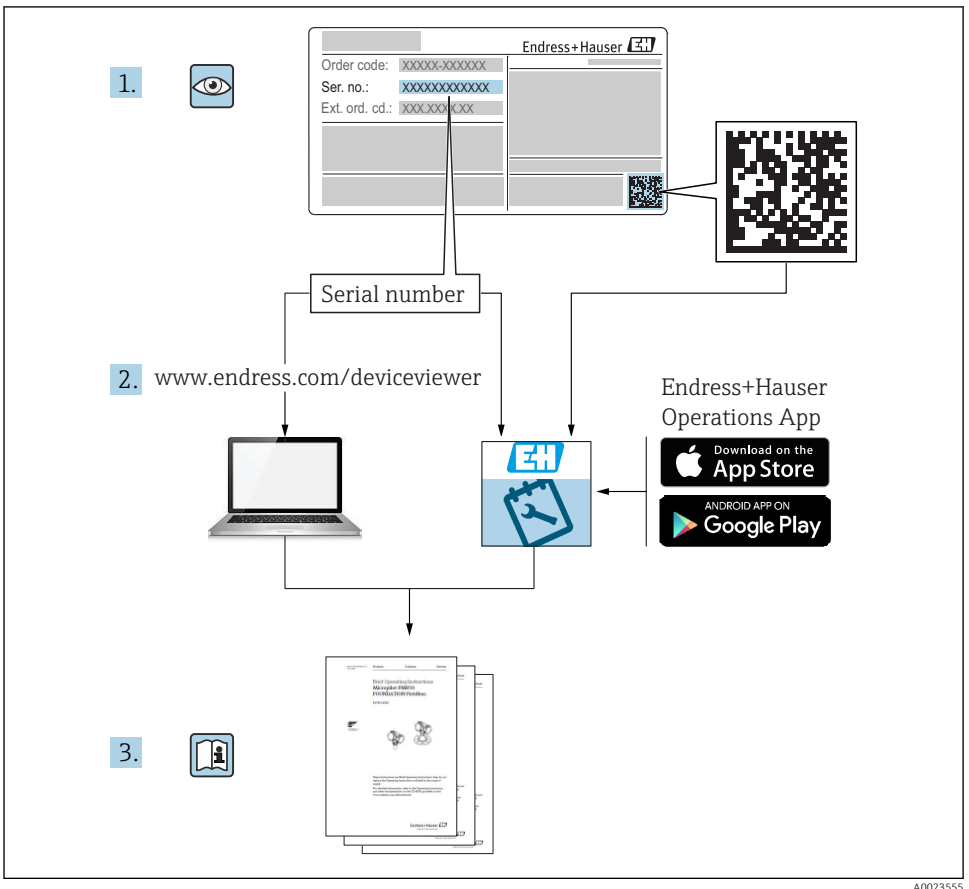

## Resumo das instruções de operação para o equipamento

O equipamento consiste em um transmissor e um sensor.

O processo de comissionamento desses dois componentes é descrito em dois manuais separados:

- Resumo das instruções de operação do sensor
- Resumo das instruções de operação do transmissor

Consulte os dois Resumos das instruções de operação durante o comissionamento do equipamento porque o conteúdo de um manual complementa o outro:

### <span id="page-2-0"></span>Resumo das instruções de operação do sensor

O Resumo das instruções de operação do sensor é destinado a especialistas responsáveis para instalação do medidor.

- Aceitação de entrada e identificação de produto
- Armazenamento e transporte
- Instalação

### Resumo das instruções de operação do transmissor

O Resumo das instruções de operação do transmissor é destinado a especialistas responsáveis para comissionamento, configuração e parametrização do medidor (até o primeiro valor medido).

- Descrição do produto
- Instalação
- Conexão elétrica
- Opções de operação
- Integração do sistema
- Comissionamento
- Informações de diagnóstico

## Documentação adicional do equipamento

Esse resumo das instruções de operação é o Resumo das instruções de operação do transmissor.

O "Resumo das instruções de operação" está disponível em:

- Internet: [www.endress.com/deviceviewer](http://www.endress.com/deviceviewer)
- Smart phone/tablet: *Endress+Hauser Operations App*

Informações detalhadas sobre o equipamento podem ser encontradas nas instruções de operação e outras documentações:

- Internet: [www.endress.com/deviceviewer](http://www.endress.com/deviceviewer)
- Smart phone/tablet: *Endress+Hauser Operations App*

## Sumário

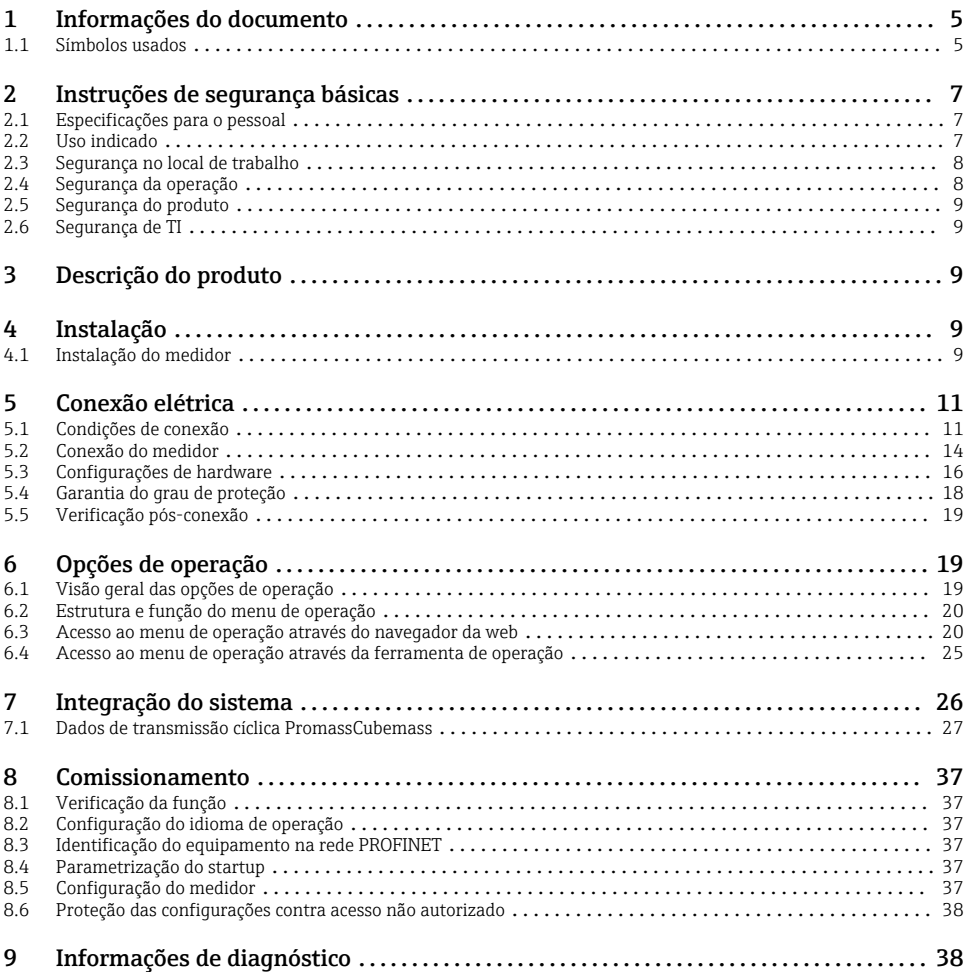

# <span id="page-4-0"></span>1 Informações do documento

## 1.1 Símbolos usados

### 1.1.1 Símbolos de segurança

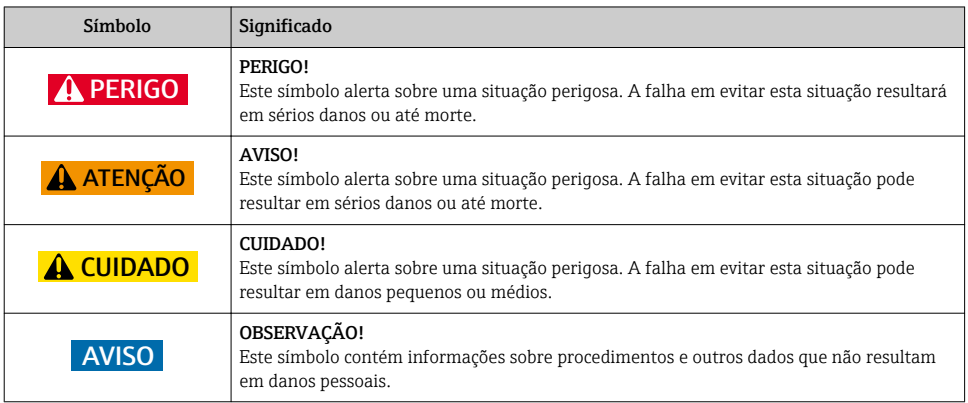

### 1.1.2 Símbolos para determinados tipos de informações

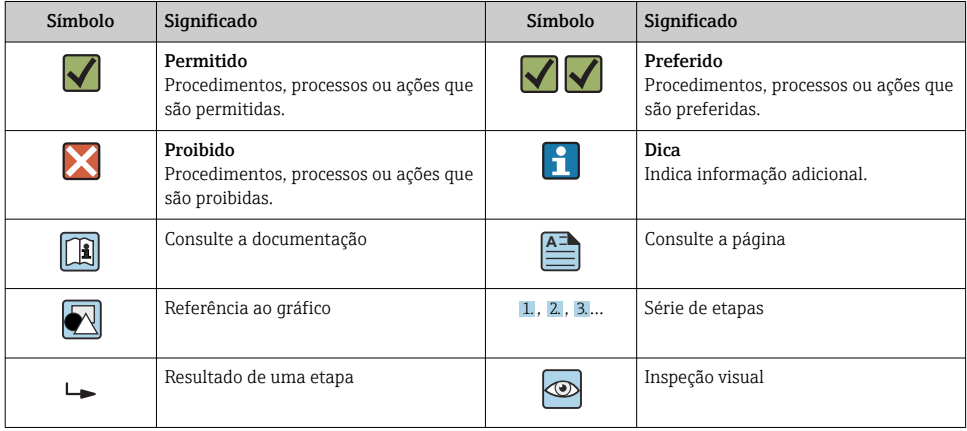

### 1.1.3 Símbolos elétricos

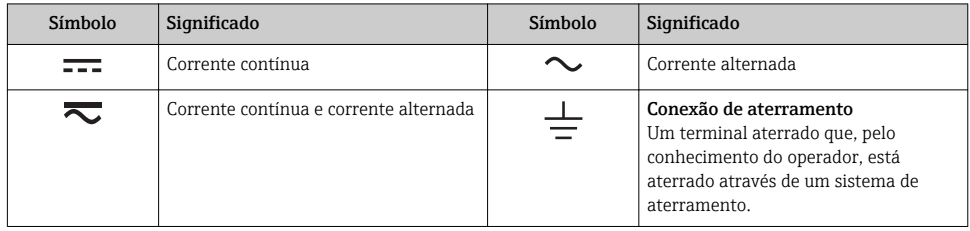

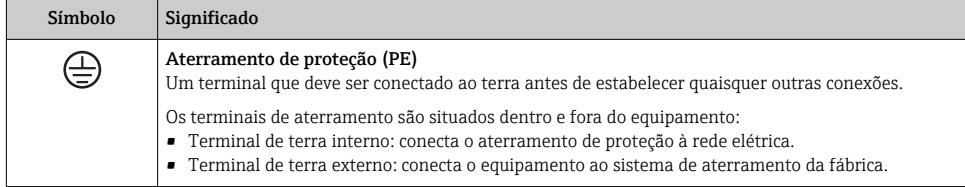

### 1.1.4 Símbolos da ferramenta

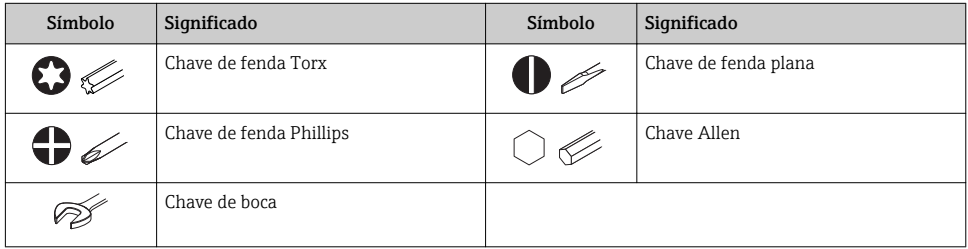

### 1.1.5 Símbolos em gráficos

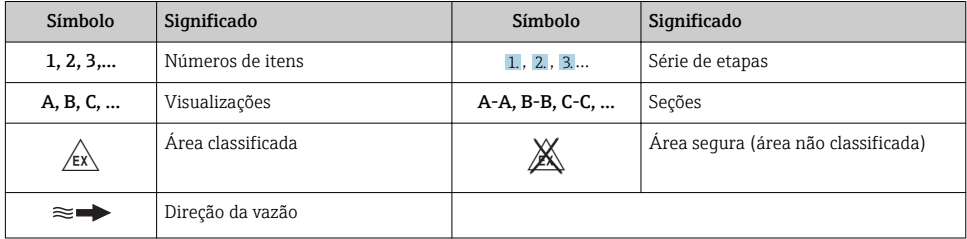

## <span id="page-6-0"></span>2 Instruções de segurança básicas

## 2.1 Especificações para o pessoal

O pessoal deve preencher as seguintes especificações para suas tarefas:

- ‣ Especialistas treinados e qualificados devem ter qualificação relevante para esta função e tarefa específica.
- ► Estejam autorizados pelo dono/operador da planta.
- ‣ Estejam familiarizados com as regulamentações federais/nacionais.
- ‣ Antes de iniciar o trabalho, leia e entenda as instruções no manual e documentação complementar, bem como nos certificados (dependendo da aplicação).
- ‣ Siga as instruções e esteja em conformidade com condições básicas.

## 2.2 Uso indicado

### Aplicação e meio

- O medidor descrito neste Resumo das Instruções de Operação destina-se somente para a medição de vazão de líquidos e gases.
- O medidor descrito neste Resumo das instruções de operação destina-se somente para a medição de vazão de líquidos.

Dependendo da versão solicitada, o medidor pode também medir meios potencialmente explosivos, inflamáveis, venenosos e oxidantes.

Os medidores para uso em áreas classificadas , em aplicações higiênicas locais onde há um risco maior devido à pressão de processo, estão etiquetados de acordo na etiqueta de identificação.

Para garantir que o medidor permaneça em condições adequadas para o tempo de operação:

- ‣ Mantenha dentro da faixa de pressão e temperatura especificadas.
- ‣ Somente use o medidor que atende plenamente os dados na etiqueta de identificação e as condições gerais listadas nas Instruções de operação e na documentação complementar.
- ‣ Com base na etiqueta de identificação, verifique se o equipamento solicitado é autorizado para ser utilizado em área classificada (por exemplo: proteção contra explosão, segurança de recipiente de pressão).
- ‣ Use o medidor apenas para meios em que as partes molhadas do processo sejam adequadamente resistentes.
- ‣ Se o medidor não for operado a uma temperatura atmosférica, o cumprimento das condições básicas relevantes especificadas na documentação do equipamento associado é absolutamente essencial: seção "Documentação".
- ‣ Proteja o medidor permanentemente contra a corrosão de influências ambientais.

### Uso incorreto

O uso não indicado pode comprometer a segurança. O fabricantenão é responsável por danos causados pelo uso impróprio ou não indicado .

## <span id="page-7-0"></span>A ATENÇÃO

### Risco de quebra devido a fluidos corrosivos ou abrasivos!

- ‣ Verifique a compatibilidade do fluido do processo com o material do sensor.
- ‣ Certifique-se de que há resistência de todas as partes molhadas pelo fluido no processo.
- ‣ Mantenha dentro da faixa de pressão e temperatura especificadas.

### AVISO

### Verificação de casos limites:

‣ Para fluidos especiais ou fluidos para limpeza, a Endress+Hauser fornece assistência na verificação da resistência à corrosão de partes molhadas por fluido, mas não assume qualquer responsabilidade ou dá nenhuma garantia, uma vez que mudanças de minutos na temperatura, concentração ou nível de contaminação no processo podem alterar as propriedades de resistência à corrosão.

### Risco residual

### **A**ATENÇÃO

### Os componentes eletrônicos e o meio podem aquecer a superfície. Ela se torna um risco de queimadura!

‣ Para temperaturas de fluido elevadas, certifique-se de que haja proteção contra contato para evitar queimaduras.

*Só se aplica para Proline Promass E, F, O, X e Cubemass C*

### **A**ATENÇÃO

### Perigo de quebra do invólucro devido à quebra do tubo de medição!

‣ Em casos de quebra do tubo de medição para uma versão de equipamento sem disco de ruptura é possível que a capacidade de carregamento de pressão do invólucro do sensor seja excedida. Isto pode levar à ruptura ou falha do invólucro do sensor.

## 2.3 Segurança no local de trabalho

Ao trabalhar no e com o equipamento:

‣ Use o equipamento de proteção individual de acordo com as regulamentações federais/ nacionais.

Para trabalho de solda no tubo:

‣ Não aterre a unidade de solda através do medidor.

Se trabalhar no e com o equipamento com mãos molhadas:

‣ Devido ao risco crescente de choque elétrico, é necessário usar luvas.

## 2.4 Segurança da operação

Risco de lesões.

- ‣ Somente opere o equipamento em condições técnicas adequadas e no modo seguro.
- ‣ O operador é responsável por fazer o equipamento funcionar sem interferências.

## <span id="page-8-0"></span>2.5 Segurança do produto

Este medidor foi projetado em conformidade com as boas práticas de engenharia para atender aos requisitos de segurança da tecnologia de ponta, foi testado e deixou a fábrica em condições seguras de operação.

Atende as normas gerais de segurança e aos requisitos legais. Também está em conformidade com as diretrizes da CE listadas na Declaração de conformidade da CE específicas do equipamento. A Endress+Hauser confirma este fato fixando a identificação CE no equipamento.

## 2.6 Segurança de TI

Nossa garantia é válida apenas se o equipamento for instalado e usado como descrito nas instruções de operação. O equipamento possui mecanismos de segurança para proteger contra alterações acidentais às suas configurações.

A segurança de TI está alinhada com as normas de segurança ao operador e são desenvolvidas para fornecer proteção extra ao equipamento e à transferência de dados do equipamento pelos próprios operadores.

## 3 Descrição do produto

O equipamento consiste em um transmissor e um sensor.

O dispositivo está disponível como uma versão compacta:

O transmissor e o sensor formam uma unidade mecânica.

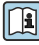

Para informações detalhadas sobre a descrição do produto, consulte as Instruções de operação para o equipamento

## 4 Instalação

Para informações detalhadas sobre a montagem do sensor, consulte o Resumo das instruções de operação do sensor→  $\triangleq$  3

## 4.1 Instalação do medidor

### 4.1.1 Girando o módulo do display

O display local está disponível somente com a seguinte versão de equipamento: Código de pedido para "Display; Operação", opção B: 4 linhas; iluminado, via comunicação

O módulo do display pode ter a posição alterada para otimizar a leitura do display.

## Versão do invólucro de alumínio

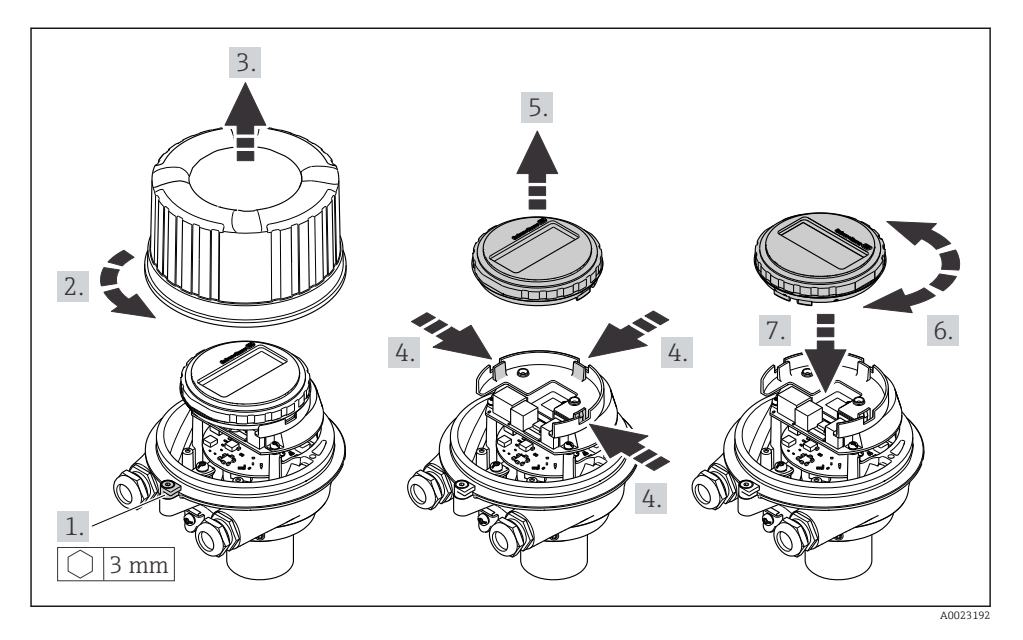

## Versões do invólucro compacta e ultracompacta

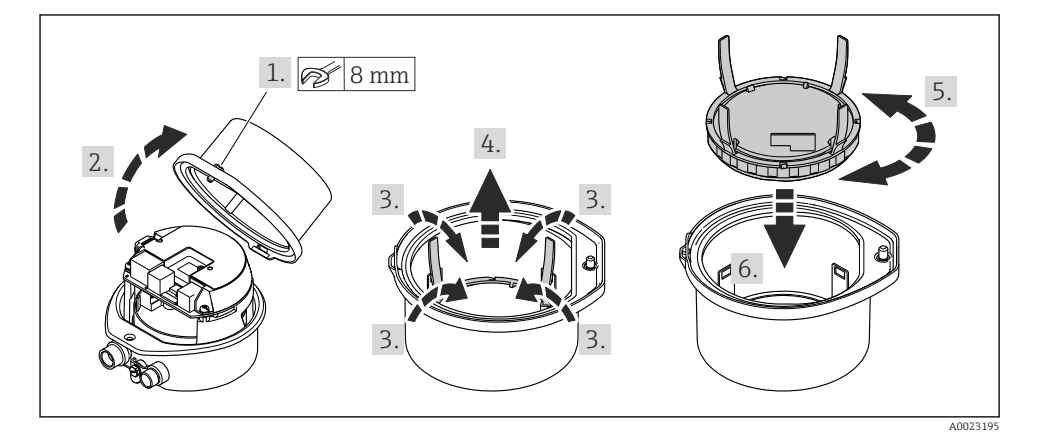

## <span id="page-10-0"></span>5 Conexão elétrica

## AVISO

### O medidor não tem um disjuntor interno.

- ‣ Por essa razão, atribua ao medidor um interruptor ou disjuntor elétrico de modo que a linha da fonte de alimentação possa ser facilmente desconectada da rede elétrica.
- ‣ Apesar do medidor ser equipado com um fusível, a proteção por excesso de corrente adicional (máximo 16 A) deve ser integrada à instalação do sistema.

## 5.1 Condições de conexão

### 5.1.1 Ferramentas necessárias

- Para entrada para cabo: use as ferramentas correspondentes
- Para braçadeira de fixação (em invólucro de alumínio): parafuso Allen 3 mm
- Para parafuso de fixação (para invólucro em aço inoxidável): Chave de boca 8 mm
- Desencapador de fio
- Ao utilizar cabos trançados: grampeadora para o terminal ilhós

### 5.1.2 Especificações para cabo de conexão

Os cabos de conexão fornecidos pelo cliente devem atender as especificações a seguir.

### Segurança elétrica

De acordo com as regulações federais/nacionais aplicáveis.

### Faixa de temperatura permitida

- As diretrizes de instalação que se aplicam no país de instalação devem ser observadas.
- Os cabos devem ser adequados para temperaturas mínimas e máximas a serem esperadas.

### Cabo da fonte de alimentação

Cabo de instalação padrão é suficiente.

### Cabo de sinal

### *PROFINET*

A norma IEC 61156-6 especifica CAT 5 como a categoria mínima para um cabo usado por PROFINET. CAT 5e e CAT 6 são recomendados.

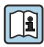

Para maiores informações sobre o planejamento e instalação das redes PROFINET, consulte: "Tecnologia de cabeamento e interconexão PROFINET", Orientação para PROFINET

### Diâmetro do cabo

- Prensa-cabos fornecido:  $M20 \times 1,5$  com cabo Ø 6 para 12 mm (0.24 para 0.47 in)
- Terminais por molas: seção transversal do fio0.5 para 2.5 mm2 (20 para 14 AWG)

### <span id="page-11-0"></span>5.1.3 Esquema elétrico

O esquema de ligação elétrica para a conexão elétrica do equipamento pode ser encontrado na etiqueta de identificação da conexão do módulo de componentes eletrônicos.

Além disso, a versão do equipamento com Modbus RS485 é fornecida com Barreira de Segurança Promass 100 cuja etiqueta de identificação também contém informações sobre os terminais.

### Barreira de segurança Promass100

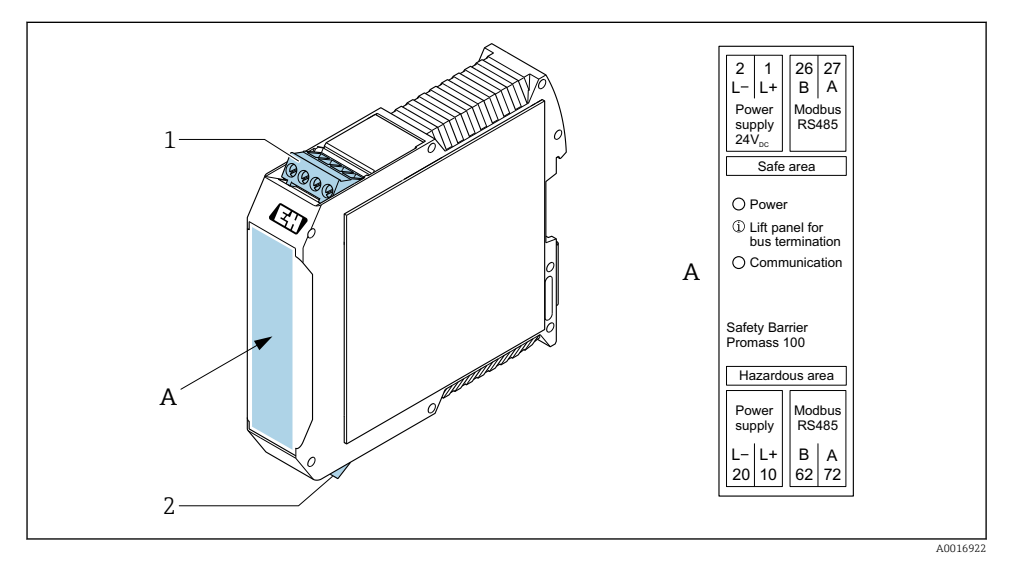

 *1 Barreira de segurança Promass100 com terminais*

- *1 Área não classificada e Zona 2/Div. 2*
- *2 Área intrinsecamente segura*

### 5.1.4 Atribuição do pino, conector do equipamento

### Tensão de alimentação

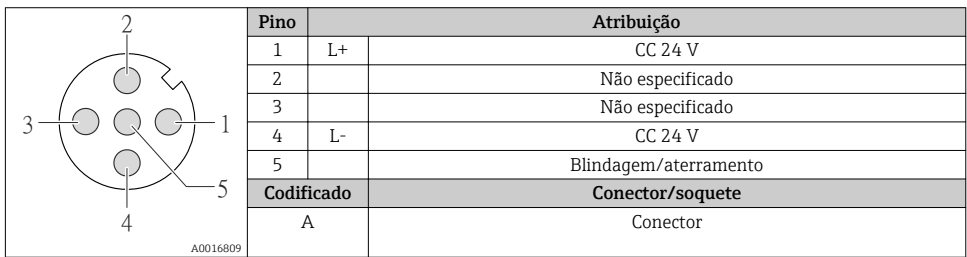

### Conector de equipamento para transmissão de sinal (lado do equipamento)

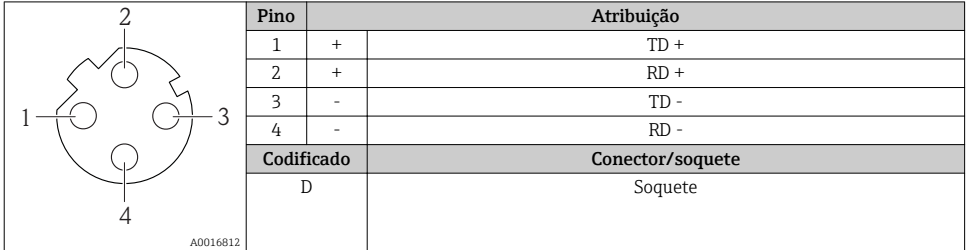

### 5.1.5 Preparação do medidor

### AVISO

### Vedação insuficiente do invólucro!

A confiabilidade operacional do medidor pode estar comprometida.

- ‣ Use prensa-cabos adequados correspondendo ao grau de proteção.
- 1. Remova o conector de falso, se houver.
- 2. Se o medidor for fornecido sem os prensa-cabos: Forneça um prensa-cabo adequado para o cabo de conexão correspondente.
- 3. Se o medidor for fornecido com os prensa-cabos: Observe as exigências para os cabos de conexão  $\rightarrow \blacksquare$  11.

## <span id="page-13-0"></span>5.2 Conexão do medidor

### AVISO

### Limitação da segurança elétrica devido à conexão incorreta!

- ‣ O serviço de conexão elétrica somente deve ser executado por especialistas adequadamente treinados.
- ‣ Observe os códigos e regulações federais/nacionais aplicáveis.
- ‣ Atenda as regulações de segurança do local de trabalho.
- $\triangleright$  Sempre conecte o cabo terra de proteção  $\oplus$  antes de conectar os cabos adicionais.
- ‣ Para uso em atmosferas potencialmente explosivas, observe as informações na documentação EX específica para o equipamento.
- ‣ A unidade de potência deve ser testada para garantir que ela atenda as exigências de segurança (ex. PELV, SELV).

### 5.2.1 Conexão do transmissor

A conexão do transmissor depende dos seguintes códigos do equipamento:

- Versão do invólucro: compacta ou ultracompacta
- Versão de conexão: conector do equipamento ou terminais

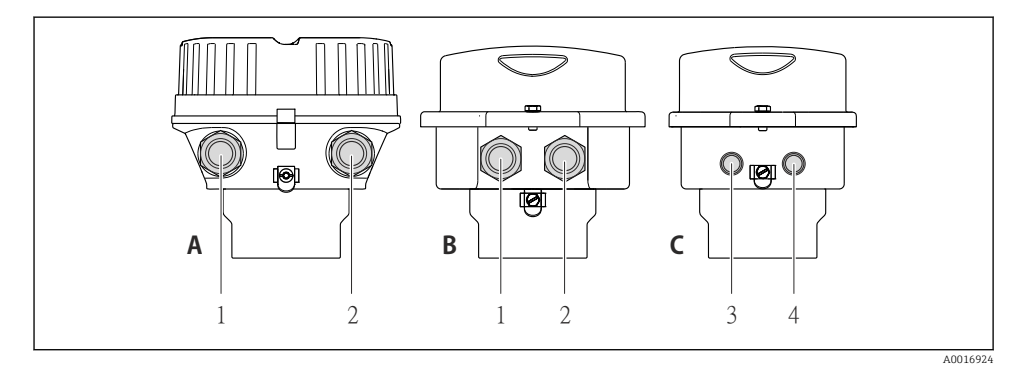

- *2 Versões do invólucro e versões de conexão*
- *A Compacto, revestido de alumínio*
- *B Compacto higiênico, inoxidável ou compacto, inoxidável*
- *1 Entrada para cabo ou conector de equipamento para transmissão de sinal*
- *2 Entrada para cabo ou conector de equipamento para fonte de alimentação*
- *C Ultra-compacto higiênico, inoxidável ou ultra-compacto, inoxidável*
- *3 Conector de equipamento para transmissão de sinal*
- *4 Conector de equipamento para fonte de alimentação*

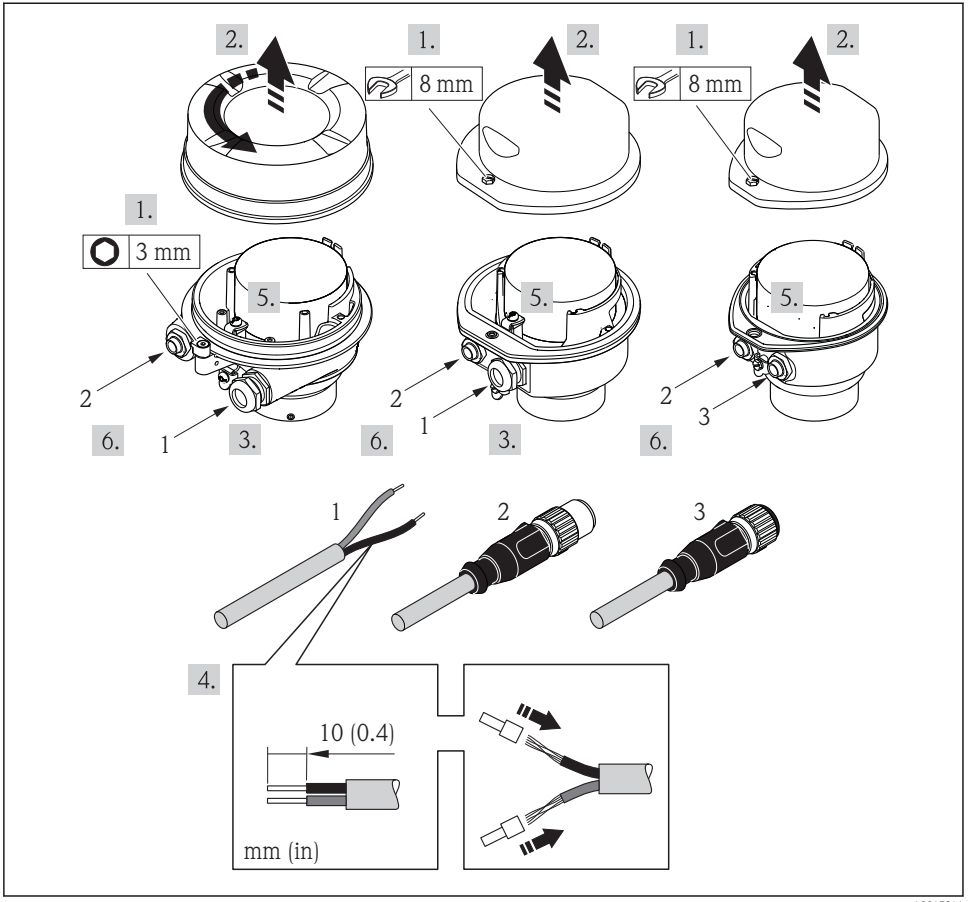

 *3 Versões do equipamento com exemplos de conexão*

A001784

- *1 Cabo*
- *2 Conector de equipamento para transmissão de sinal*
- *3 Conector de equipamento para fonte de alimentação*

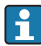

Dependendo da versão do invólucro, desconecte o display local do módulo da eletrônica principal: instruções de operação para o equipamento .

‣ Conecte o cabo de acordo com o esquema de ligação elétrica ou a atribuição do pino do conector do equipamento .

### <span id="page-15-0"></span>5.2.2 Garantia da equalização de potencial

### Promass, Cubemass

### *Especificações*

Considere o seguinte para garantir a medição correta:

- O fluido e o sensor devem ter o mesmo potencial
- Conceitos de aterramento internos da empresa

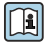

Para equipamentos elaborados para uso em locais classificados, observe as diretrizes na Documentação Ex (XA).

## 5.3 Configurações de hardware

### 5.3.1 Ajuste do nome do equipamento

Um ponto de medição pode ser identificado rapidamente dentro de uma planta na base do nome de identificação. O nome de identificação é equivalente ao nome do equipamento (nome da estação da especificação PROFINET). O nome do equipamento atribuído pela fábrica pode ser alterado usando minisseletoras ou o sistema de automação.

- Exemplo do nome do equipamento (ajuste de fábrica): EH-Promass100-XXXXX
- Exemplo do nome do equipamento (ajuste de fábrica): EH-Cubemass100-XXXXX

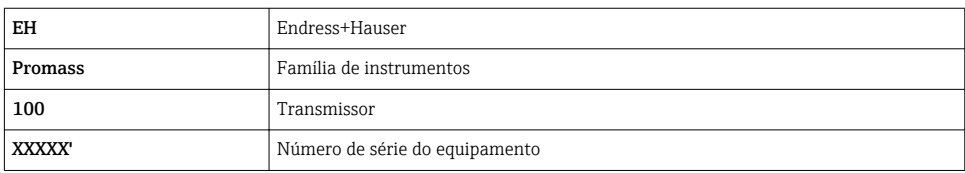

O nome do equipamento usado atualmente é exibido em Configuração → Nome da estação .

### Ajuste do nome do equipamento usando minisseletoras

A última parte do nome do equipamento pode ser ajustada usando minisseletoras 1-8. A faixa do endereço está entre 1 e 254 (ajuste de fábrica: número de série do equipamento )

*Visão geral das minisseletoras*

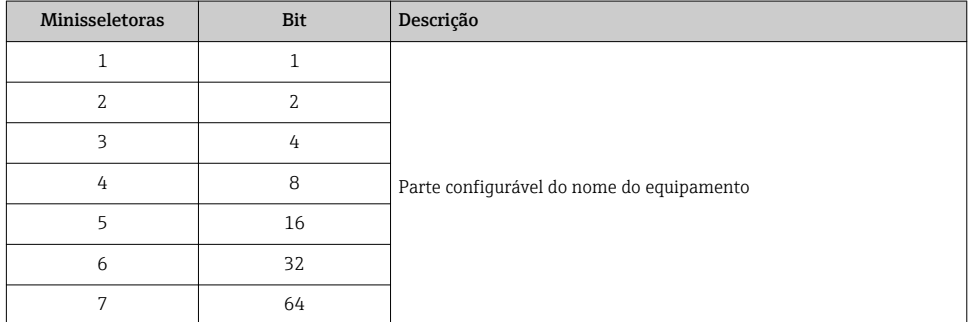

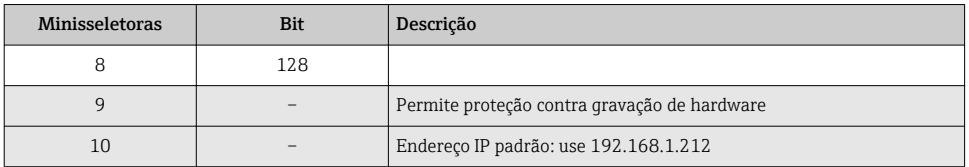

#### *Exemplo: ajuste o nome do equipamento EH-PROMASS100-065*

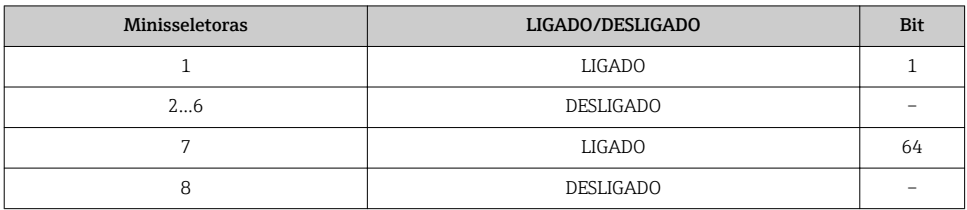

### *Ajuste do nome do equipamento*

Risco de choque elétrico ao abrir o invólucro do transmissor.

‣ Desconecte o equipamento da fonte de alimentação antes de abrir o invólucro do transmissor.

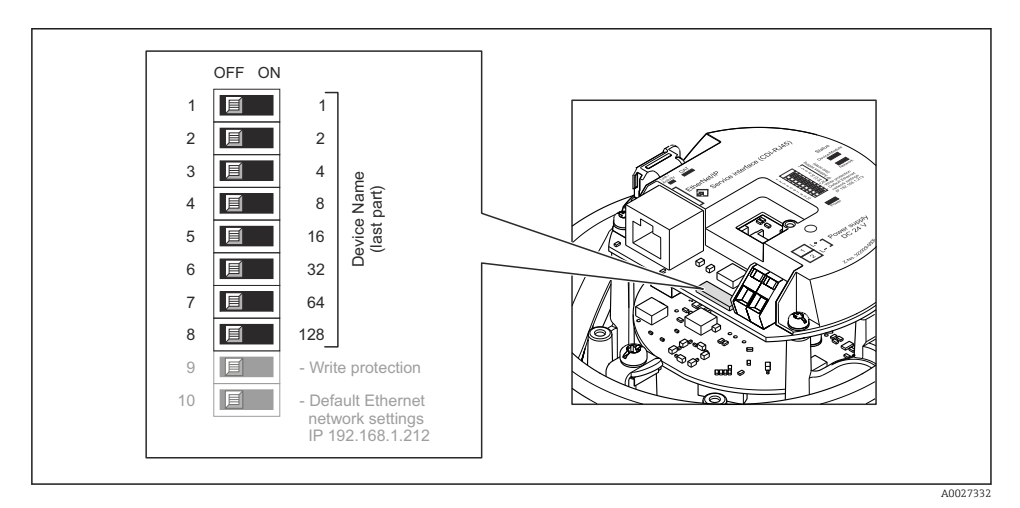

- 1. Dependendo da versão do invólucro, solte a braçadeira de fixação ou o parafuso de fixação da tampa do invólucro.
- 2. Dependendo da versão do invólucro, desparafuse ou abra a tampa do invólucro e desconecte o display local do módulo da eletrônica principal quando necessário .
- 3. Ajuste o nome do equipamento desejado usando as minisseletoras correspondentes no módulo de componentes eletrônicos de E/S.
- 4. Para reinstalar o transmissor, faça o procedimento reverso à remoção.
- <span id="page-17-0"></span>5. Reconecte o equipamento à fonte de alimentação. O endereço do equipamento configurado é usado uma vez que o equipamento é reiniciado.
- 

Se o equipamento é reiniciado pela interface PROFINET, não é possível reiniciar o nome do equipamento ao ajuste de fábrica. O valor 0 é usado ao invés do nome do equipamento.

### Ajuste do nome do equipamento pelo sistema de automação

Minisseletoras 1-8 devem ser ajustadas para DESLIGADAS (ajuste de fábrica) ou todas podem ser ajustadas para LIGADAS para ser possível ajustar o nome do equipamento pelo sistema de automação.

O nome completo do equipamento (nome da estação) pode ser alterado individualmente pelo sistema de automação.

- O número de série usado como parte do nome do equipamento no ajuste da fábrica não é salvo. Não é possível reiniciar o nome do equipamento para o ajuste de fábrica com o número de série. O valor 0 é usado ao invés do número de série.
	- Quando atribuir o nome do equipamento pelo sistema de automação, insira o nome do equipamento em caixa baixa.

## 5.4 Garantia do grau de proteção

O medidor atende as especificações do grau de proteção IP66/67, gabinete tipo 4X.

Para garantir o grau de proteção IP66/67, gabinete tipo 4X, execute as etapas a seguir após a conexão elétrica:

- 1. Verifique se as vedações do invólucro estão limpas e devidamente encaixadas.
- 2. Seque, limpe ou substitua as vedações, se necessário.
- 3. Aperte todos os parafusos do invólucro e as tampas dos parafusos.
- 4. Aperte os prensa-cabos com firmeza.
- 5. Para garantir que a umidade não penetre na entrada para cabo:

Direcione o cabo de tal forma que ele faça uma volta para baixo antes da entrada para cabo ("coletor de água").

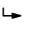

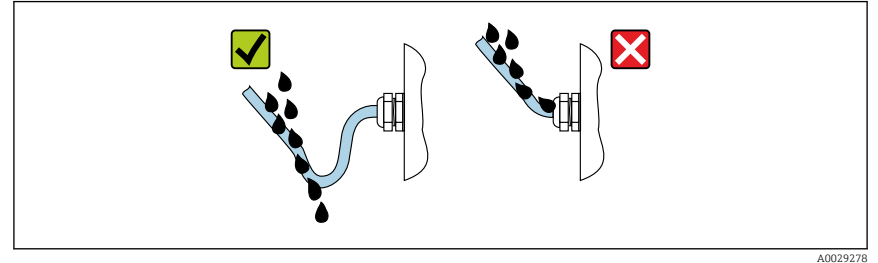

6. Insira conectores falsos nas entradas para cabo não usadas.

## <span id="page-18-0"></span>5.5 Verificação pós-conexão

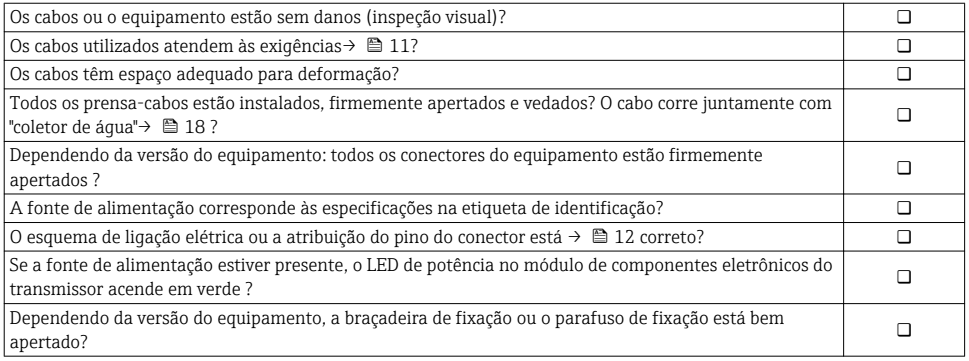

## 6 Opções de operação

## 6.1 Visão geral das opções de operação

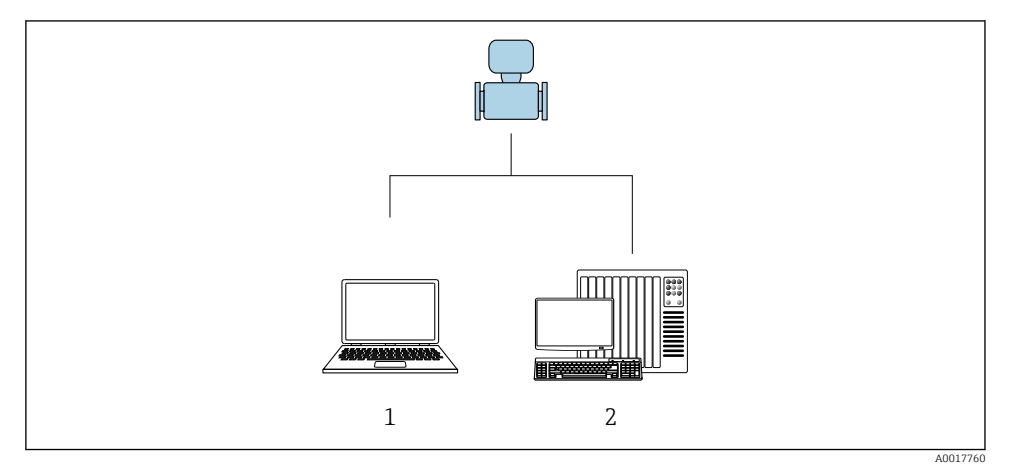

- *1 Computador com navegador de internet (por ex. Internet Explorer) ou com ferramenta de operação "FieldCare"*
- *2 Sistema de automação, por ex. Siemens S7-300 ou S7-1500 com Step7 ou portal TIA portal e arquivo GSD mais recente.*

## <span id="page-19-0"></span>6.2 Estrutura e função do menu de operação

### 6.2.1 Estrutura geral do menu de operação

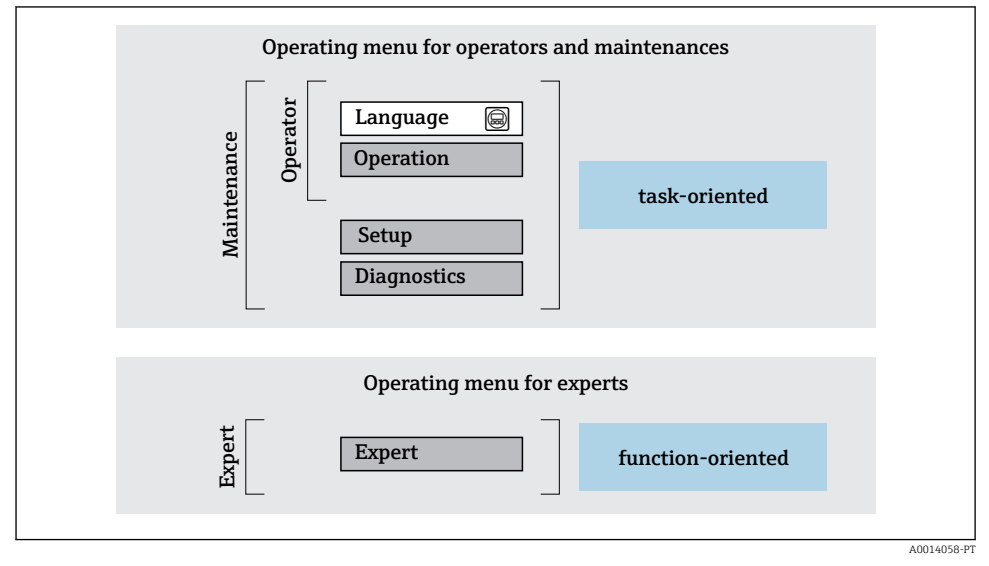

 *4 Estrutura esquemática do menu de operação*

### 6.2.2 Conceito de operação

As peças individuais do menu de operação são especificadas para certas funções de usuário (operador, manutenção etc.). Cada função de usuário contém tarefas típicas junto à vida útil do equipamento.

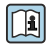

Para informações detalhadas sobre a filosofia de operação, consulte as Instruções de operação para o equipamento.

## 6.3 Acesso ao menu de operação através do navegador da web

### 6.3.1 Faixa de função

Graças ao servidor web integrado, o equipamento pode ser operador e configurado através de um navegador web e através de uma interface de operação (CDI-RJ45) . Além dos valores medidos, as informações de status no equipamento também são exibidas e permitem que o usuário monitore o status do equipamento. E mais, os dados do equipamento podem ser gerenciados e os parâmetros de rede podem ser configurados.

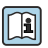

Para obter informações adicionais sobre o servidor Web, consulte a Documentação Especial para o equipamento

## 6.3.2 Pré-requisitos

### *Hardware do computador*

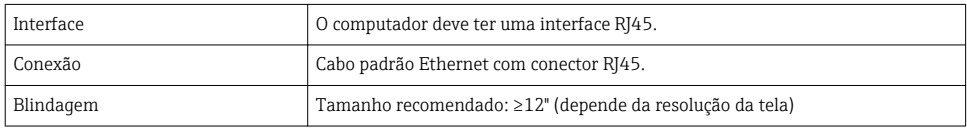

### *Software do computador*

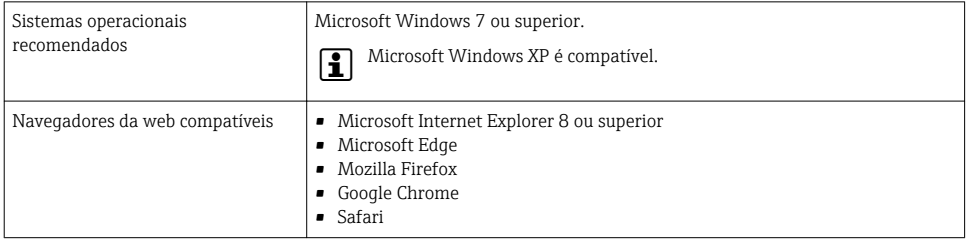

### *Configurações do computador*

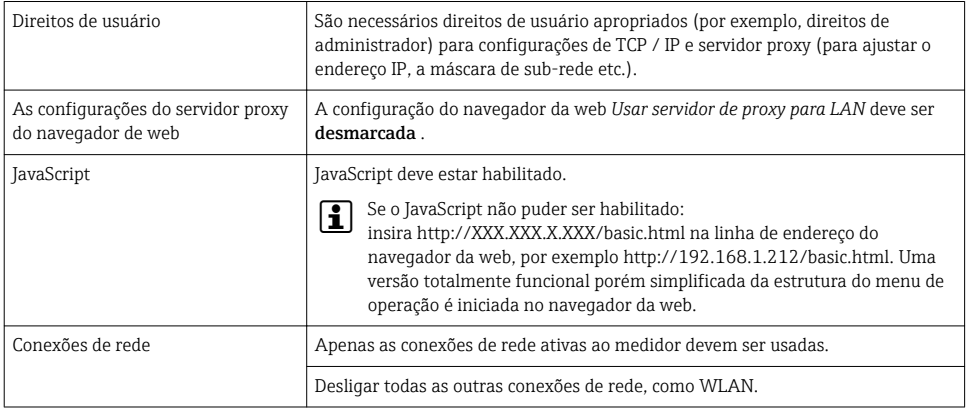

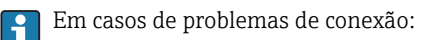

### *Medidor: Através da interface de operação CDI-RJ45*

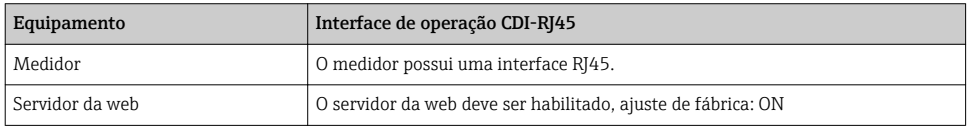

### <span id="page-21-0"></span>6.3.3 Estabelecimento da conexão

### Através da interface de operação (CDI-RJ45)

*Preparação do medidor*

*Configuração do protocolo Internet do computador*

O endereço IP pode ser atribuído ao medidor de várias formas:

• (DHCP)Dynamic Configuration Protocol (Protocolo de configuração dinâmica) (DCP), ajuste de fábrica:

O endereço IP é atribuído automaticamente ao medidor pelo sistema de automação (ex. Siemens S7).

- Endereçamento de hardware: O endereço IP é configurado através de minisseletoras .
- Endereçamento do software: O endereço IP é inserido através do parâmetro Endereço IP .
- Minisseletora para "Endereço IP padrão": Para estabelecer a conexão de rede através da interface de operação (CDI-RJ45): o endereço IP fixo 192.168.1.212 é usado .

O medidor trabalha com o Dynamic Configuration Protocol (Protocolo de configuração dinâmica) (DCP), ao sair da fábrica, isto é, o endereço IP do medidor é atribuído automaticamente pelo sistema de automação (ex. Siemens S7).

Para estabelecer uma conexão de rede através da interface de operação (CDI-RJ45): a minisseletora do "Endereço IP padrão" deve ser definida como ON. O medidor tem então o endereço IP fixo: 192.168.1.212. Este endereço agora pode ser usado para estabelecer a conexão de rede.

- 1. Através da minisseletora 2, ative o endereço IP padrão 192.168.1.212 .
- 2. Ligue o medidor.
- 3. Conectar ao computador utilizando um cabo .
- 4. Se uma segunda placa de rede não for usada, feche todos os aplicativos no notebook.
	- Aplicativos que exigem internet ou uma rede, como e-mail, aplicativos SAP, internet ou Windows Explorer.
- 5. Feche todos os navegadores de internet abertos.
- 6. Configure as propriedades do protocolo de internet (TCP/IP) como definido na tabela:

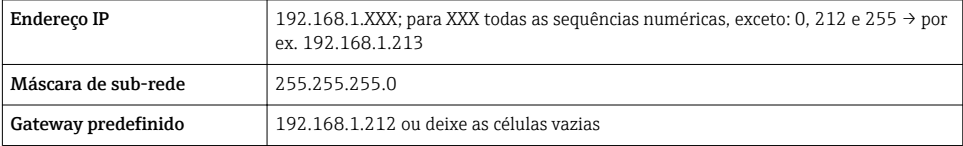

### Inicialização do navegador de internet

1. Inicie o navegador de internet no computador.

- <span id="page-22-0"></span>2. Insira o endereço IP do servidor da web na linha de endereço do navegador da web: 192.168.1.212
	- A página de login aparece.

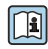

Se não aparecer a página de login ou se a página estiver incompleta, consulte a Documentação Especial para servidor web

### 6.3.4 Fazer o login

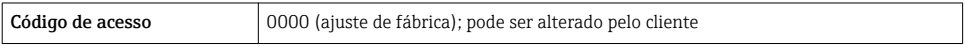

### 6.3.5 Interface de usuário

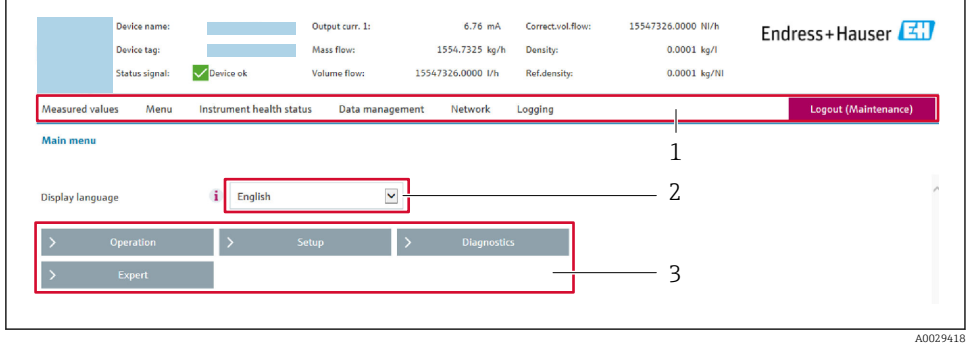

- *1 Sequência de função*
- *2 Idioma do display local*
- *3 Área de navegação*

### Cabeçalho

As informações a seguir aparecem no cabeçalho:

- Etiqueta do equipamento
- Status do equipamento com sinal de status
- Valores de medição atuais

### Sequência de função

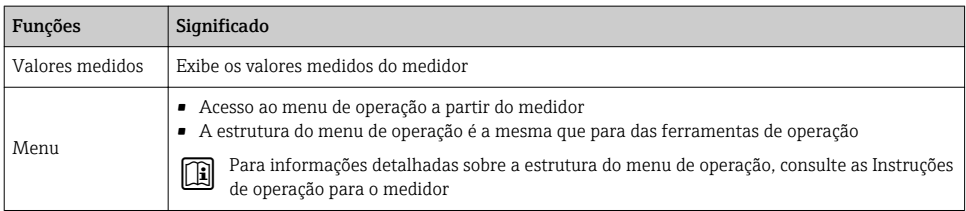

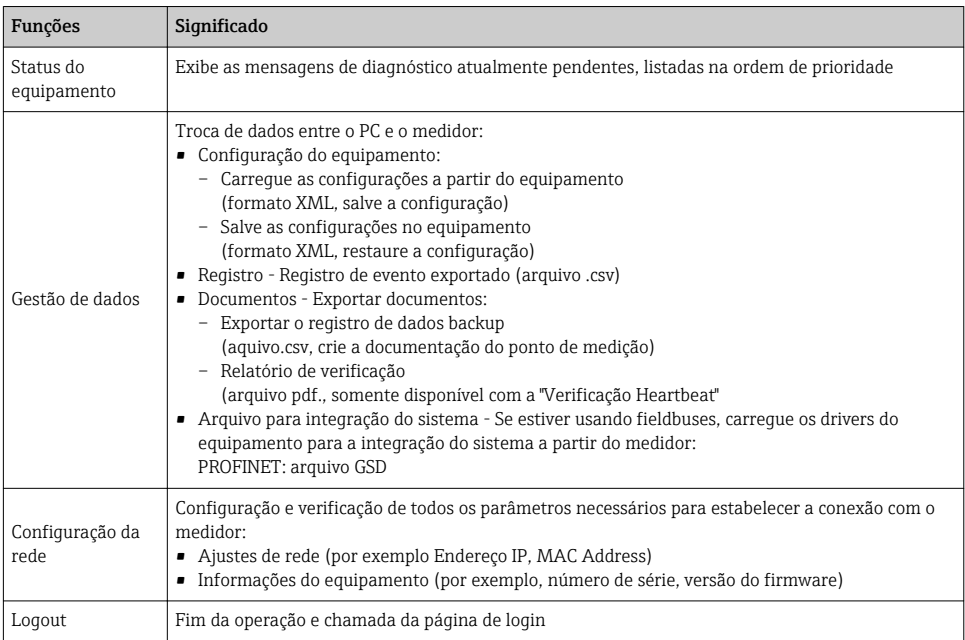

### Área de navegação

Se uma função estiver selecionada na barra de funções, os submenus da função abrem na área de navegação. Agora, o usuário pode navegar pela estrutura do menu.

### Área de trabalho

Dependendo da função selecionada e os submenus relacionados, várias ações podem ser executadas nessa área:

- Configuração dos parâmetros
- Leitura dos valores medidos
- Chamada de texto de ajuda
- Início de um upload/download

### 6.3.6 Desabilitar o servidor de internet

O servidor de internet do medidor pode ser ligado e desligado conforme necessário, usando parâmetro Função Web Server.

### Navegação

Menu "Especialista" → Comunicação → Web server

### <span id="page-24-0"></span>Visão geral dos parâmetros com breve descrição

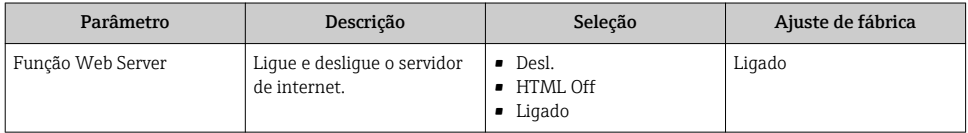

### Âmbito da parâmetro "Função Web Server"

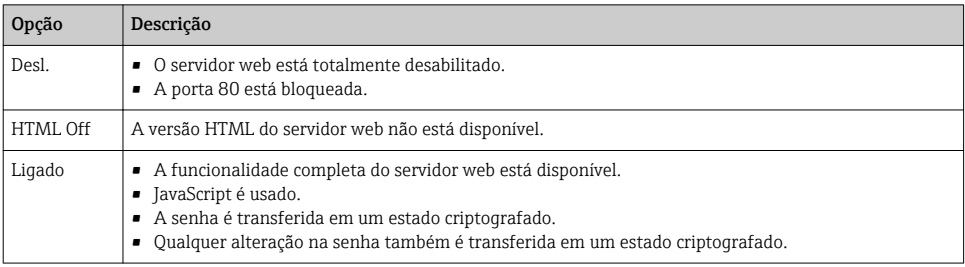

### Habilitar o servidor de internet

Se o servidor de internet estiver desabilitado, pode apenas ser reabilitado com a parâmetro Função Web Server, através das seguintes opções de operação:

- Através da Bedientool "FieldCare"
- Através da ferramenta de operação "DeviceCare"

### 6.3.7 Desconexão

Antes de desconectar-se, execute um backup de dados através da função **Data** management (configuração de upload do equipamento) se necessário.

- 1. Selecione a entrada Logout na linha de funções.
	- $\rightarrow$  A página inicial com a caixa de login aparece.
- 2. Feche o navegador de internet.
- 3. Se não for mais necessário:

Redefinir propriedades modificadas do protocolo internet (TCP/IP)  $\rightarrow \Box$  22.

Se a comunicação com o servidor Web foi estabelecida através do endereço IP padrão 192.168.1.212, minisseletora Nr. 10 deve ser redefinida (de  $ON \rightarrow OFF$ ). Posteriormente, o endereço IP do equipamento está novamente ativo para comunicação em rede.

### 6.4 Acesso ao menu de operação através da ferramenta de operação

O menu de operação também pode ser acessado através das ferramentas de operação FieldCare e DeviceCare. Consulte as instruções de operação para o equipamento .

## <span id="page-25-0"></span>7 Integração do sistema

Para informações detalhadas sobre a integração do sistema, consulte as Instruções de operação para o equipamento.

- Visão geral dos arquivos de descrição do equipamento (DD)
- Dados da versão atual para o equipamento
- Ferramentas de operação

## <span id="page-26-0"></span>7.1 Dados de transmissão cíclica PromassCubemass

### 7.1.1 Visão geral dos módulos

As tabelas seguintes mostram quais módulos estão disponíveis para o medidor para troca de dados cíclica. A troca de dados cíclica é executada com um sistema de automação.

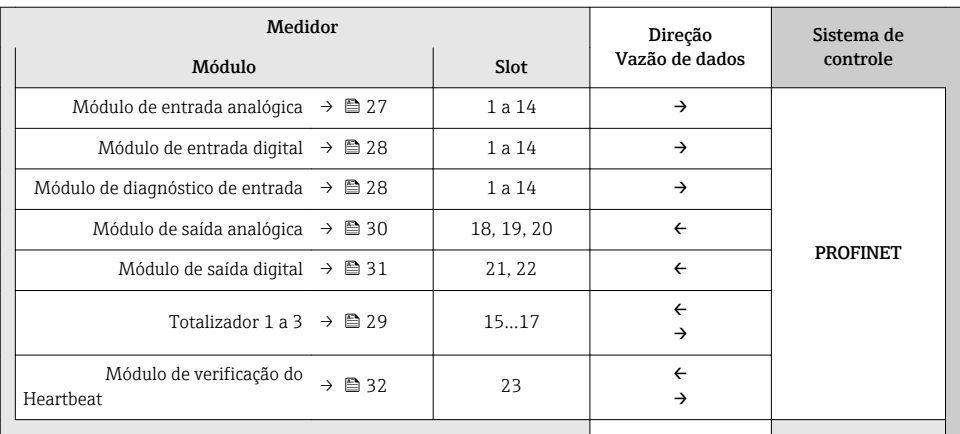

### 7.1.2 Descrição dos módulos

- A estrutura de dados é descrita a partir da perspectiva do sistema de automação:
	- Dados de entrada: São enviados a partir do medidor para o sistema de automação.
	- Dados de saída: São enviados a partir do medidor para o medidor.

### Módulo de entrada analógica

Transmite variáveis de entrada do medidor ao sistema de automação.

### <span id="page-27-0"></span>*Seleção: variável de entrada*

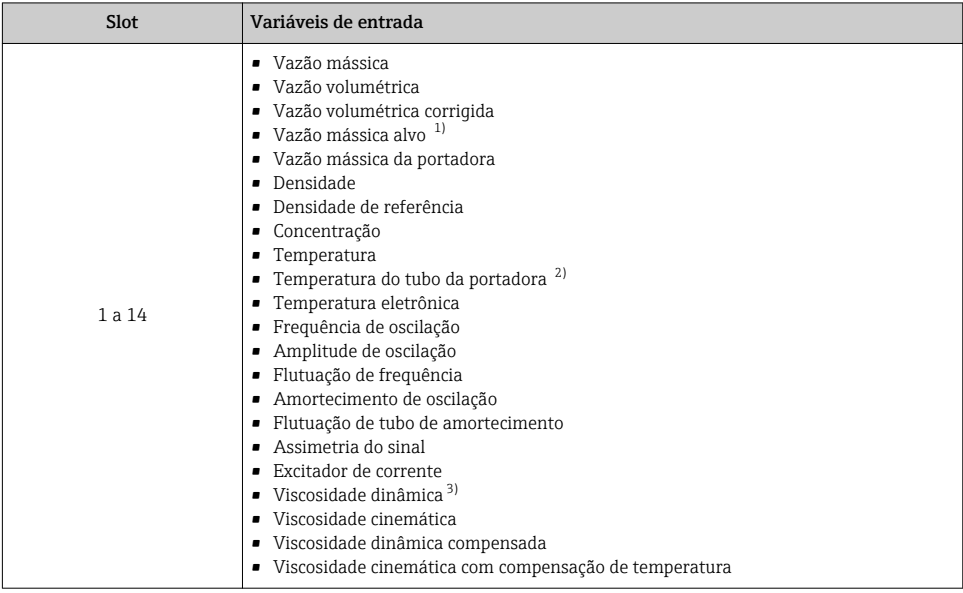

1) Apenas disponível com o pacote de aplicação "Concentração"

2) Apenas disponível com o pacote de aplicação "Heartbeat Verification"

3) Apenas disponível com a pacote de aplicação "Viscosidade"

### Módulo de entrada discreta

Transmite valores de entrada discreta do medidor ao sistema de automação.

*Seleção: função do equipamento*

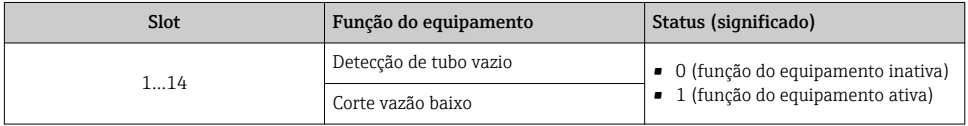

### Módulo de diagnóstico de entrada

Transmite valores de entrada discreta (informação do diagnóstico) do medidor ao sistema de automação.

*Seleção: função do equipamento*

| Slot   | Função do equipamento | Status (significado)                            |
|--------|-----------------------|-------------------------------------------------|
| 1 a 14 | Último diagnóstico    | Número de informação do diagnóstico<br>e status |
|        | Diagnóstico atual     |                                                 |

#### <span id="page-28-0"></span>*Status*

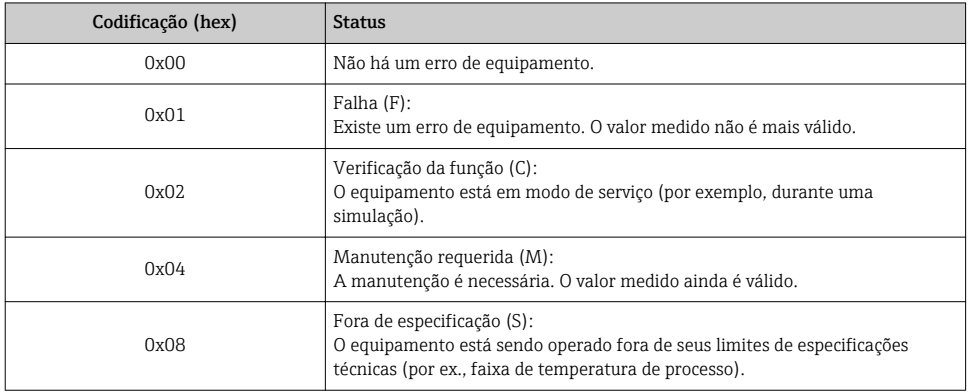

### Módulo do totalizador

O módulo do totalizador consiste nos submódulos valor do totalizador, controle do totalizador e modo do totalizador.

### *Submódulo valor do totalizador*

Transmite o valor do transmissor do equipamento ao sistema de automação.

### *Seleção: variável de entrada*

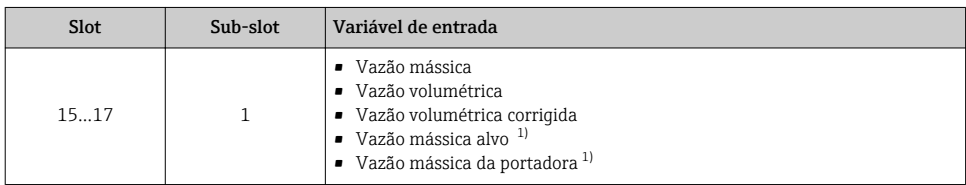

1) Apenas disponível com o pacote de aplicação "Concentração"

### *Submódulo controle do totalizador*

Controla o totalizador através do sistema de automação.

### *Seleção: controla o totalizador*

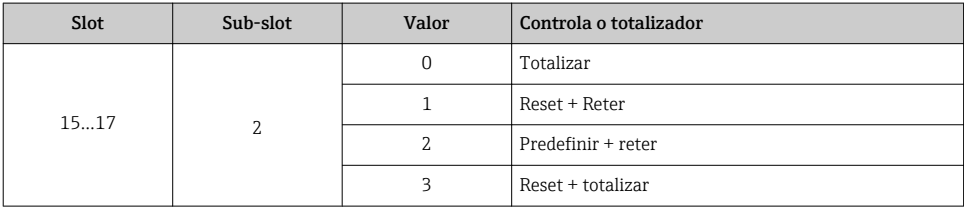

<span id="page-29-0"></span>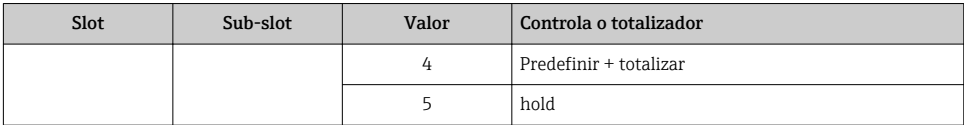

*Submódulo modo do totalizador*

Configura o totalizador através do sistema de automação.

*Seleção: configuração do totalizador*

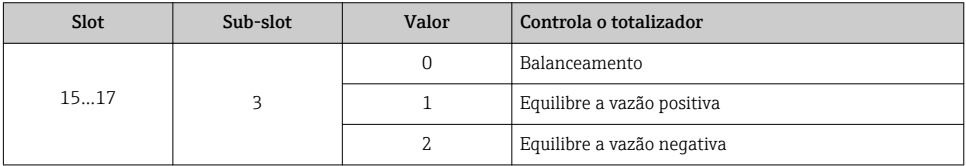

### Módulo de saída analógica

Transmite valores de compensação do sistema de automação ao medidor.

*Valores de compensação especificados*

A configuração é executada através de : Especialista → Sensor → Compensação externa

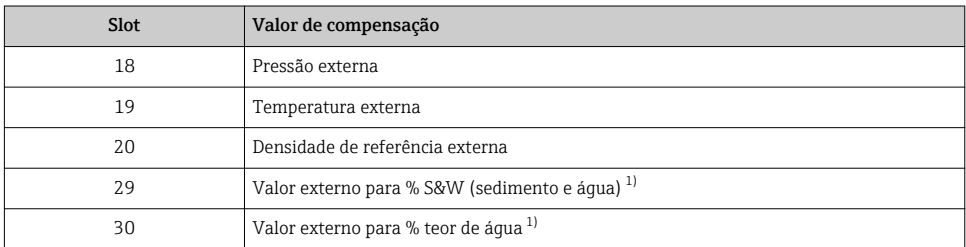

1) Somente variável com pacote de aplicação Petroleum (petróleo).

### *Unidades disponíveis*

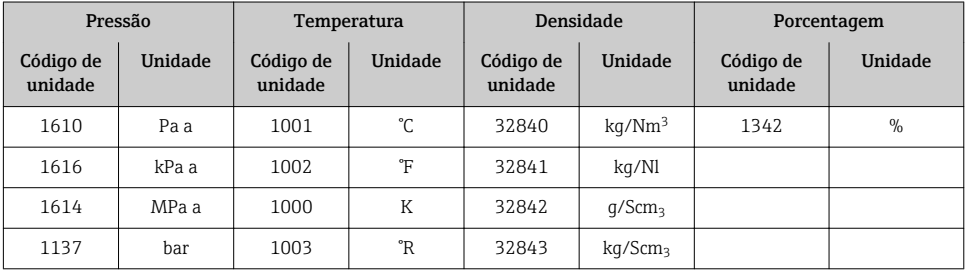

<span id="page-30-0"></span>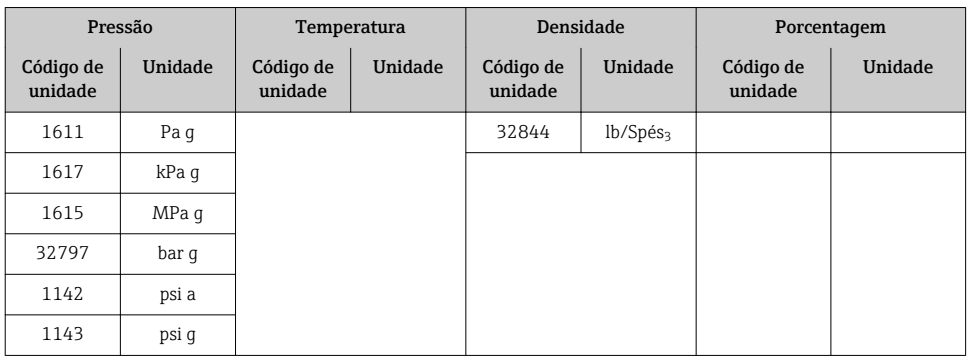

### *Modo de segurança*

Um modo de segurança pode ser definido para uso dos valores de compensação.

Se o status for GOOD ou UNCERTAIN, os valores de compensação transmitidos pelo sistema de automação são usados. Se o status for BAD, o modo de segurança é ativado para o uso de valores de compensação.

Os parâmetros estão disponíveis por valor de compensação para definir o modo de segurança: Especialista → Sensor → Compensação externa

#### *Parâmetro Fail safe type*

- Opção de valor Fail safe: O valor definido no parâmetro de valor Fail safe é usado.
- Opção de valor fallback: O último valor válido é usado.
- Opção Off: O modo de segurança é desabilitado.

#### *Fail safe value (parâmetro)*

Use este parâmetro para inserir o valor de compensação que é usado se a opção de valor Fail safe for selecionada no parâmetro Fail safe type.

#### Módulo de saída discreta

Transmite valores de saída discreta do sistema de automação ao medidor.

*Funções especificadas do equipamento*

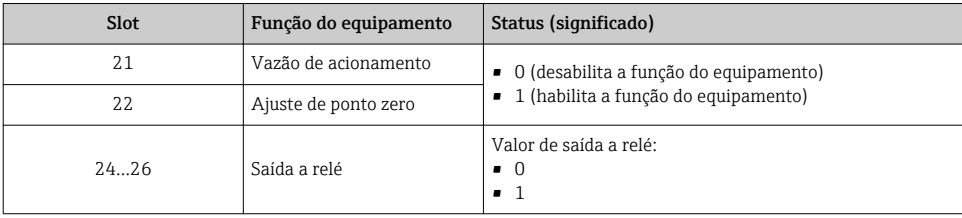

### Módulo de verificação do Heartbeat

Recebe valores de saída discreta do sistema de automação e transmite valores de entrada discreta do medidor ao sistema de automação.

<span id="page-31-0"></span>O módulo Heartbeat Verification recebe dados de saída discreta do sistema de automação e transmite dados de entrada discreta do medidor ao sistema de automação.

O valor de saída discreta é fornecido pelo sistema de automação de modo a iniciar Heartbeat Verification. O valor de entrada discreta é descrito no primeiro byte. O segundo byte contém a informação de status pertencente ao valor de entrada.

O valor de entrada discreta é usado pelo medidor para transmitir o status das funções do equipamento Heartbeat Verification ao sistema de automação. O módulo transmite ciclicamente o valor de entrada discreta, juntamente com o status, para o sistema de automação. O valor de entrada discreta é descrito no primeiro byte. O segundo byte contém a informação de status pertencente ao valor de entrada.

Somente disponível com o pacote de aplicação "Heartbeat Verification".

### *Funções especificadas do equipamento*

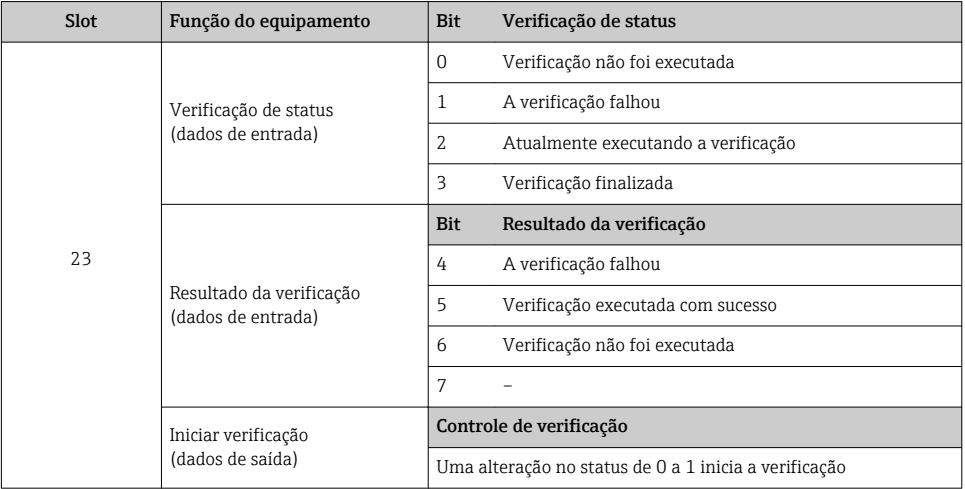

### Módulo de concentração

Concentração Apenas disponível com o pacote de aplicação "Medição".

### *Funções especificadas do equipamento*

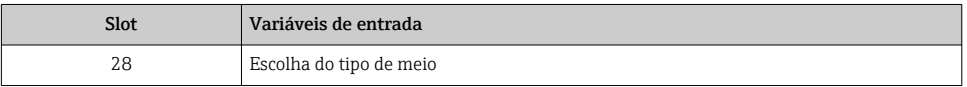

### 7.1.3 Codificação de status

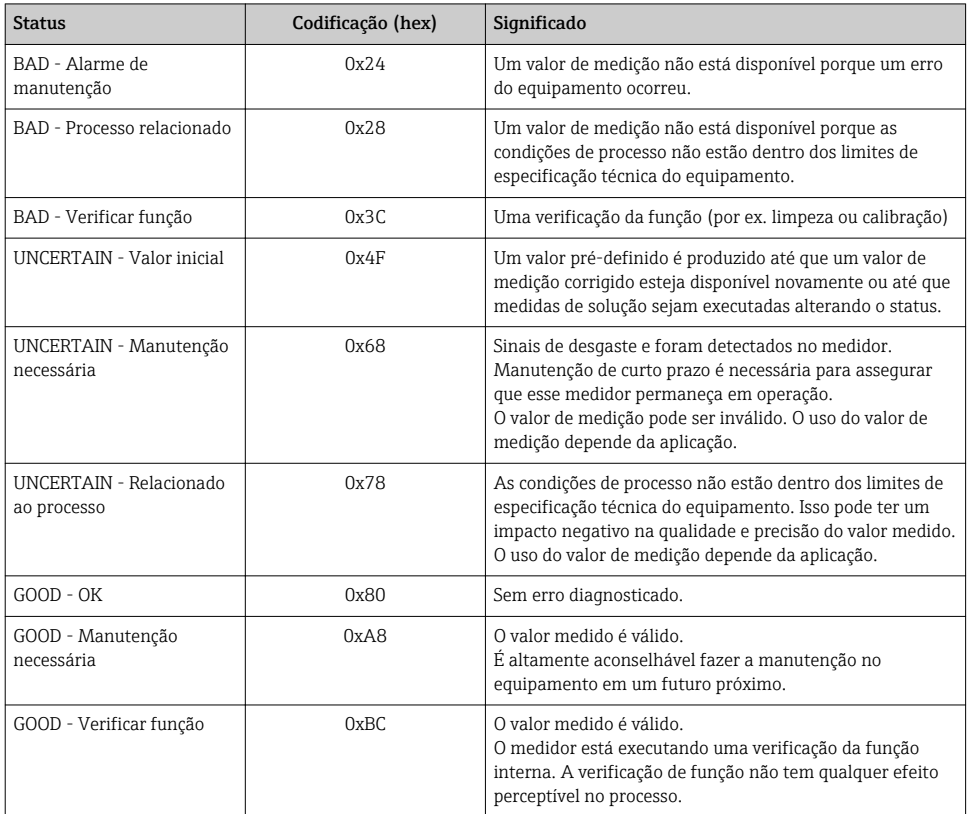

### 7.1.4 Ajuste de fábrica

Os slots já estão especificados no sistema de automação para comissionamento inicial.

### Slots especificados

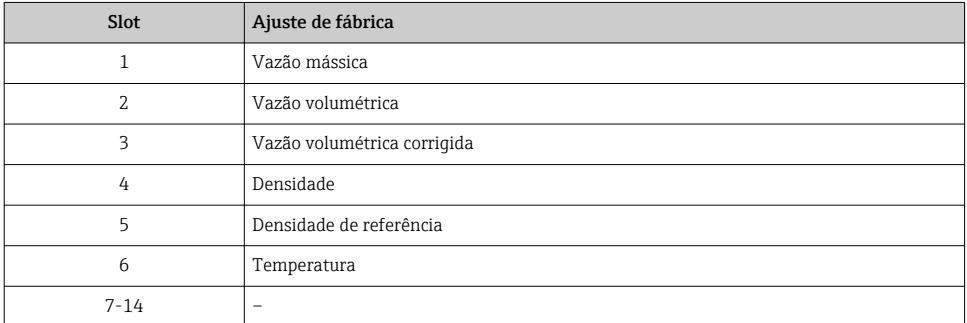

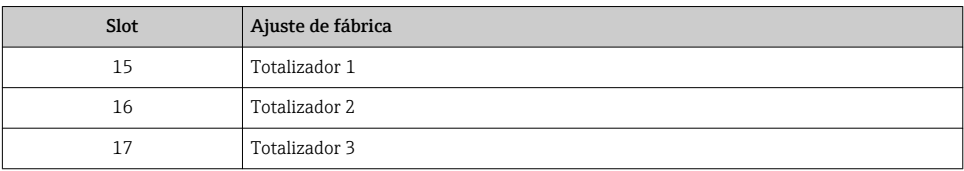

## <span id="page-34-0"></span>7.1.5 Configuração de inicialização

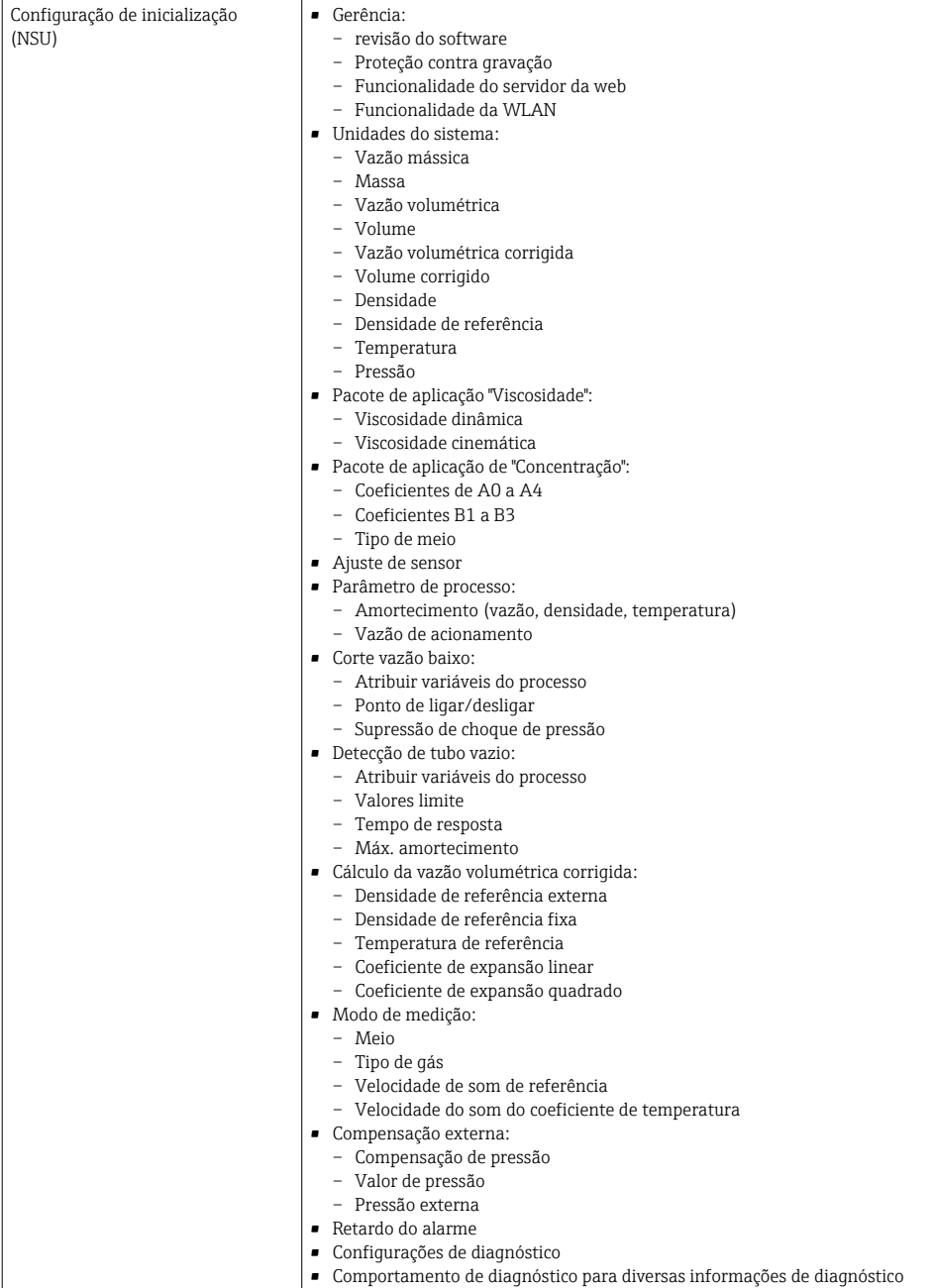

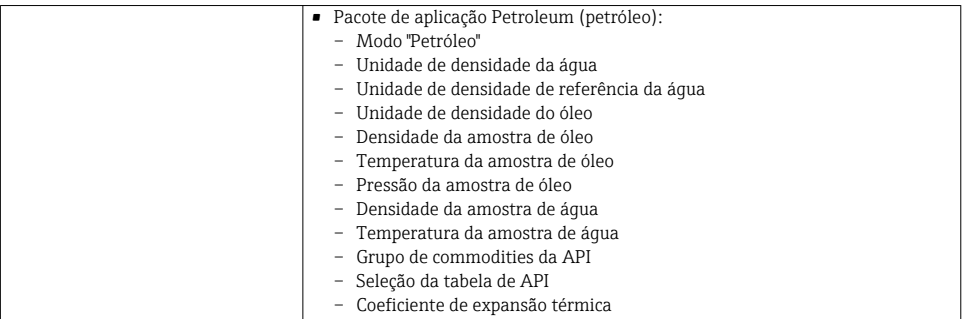

## <span id="page-36-0"></span>8 Comissionamento

## 8.1 Verificação da função

Antes do comissionamento do medidor:

- ‣ Certifique-se de que as verificações da pós-instalação e pós-conexão tenham sido executadas.
- "Verificação pós-instalação" checklist
- "Verificação pós-conexão" checklist[→ 19](#page-18-0)

## 8.2 Configuração do idioma de operação

Ajuste de fábrica: inglês ou solicitado com o idioma local

A linguagem de operação pode ser ajustada em FieldCare, DeviceCare ou pelo servidor de internet: Operação → Display language

## 8.3 Identificação do equipamento na rede PROFINET

Um equipamento pode ser rapidamente identificado usando a função flash do PROFINET. Se a função flash do PROFINET está ativada no sistema de automação, o LED indicando o status da rede acende e a luz vermelha de rede do display local é ligado.

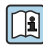

Para informações detalhadas sobre a função flash, consulte as Instruções de operação para o equipamento.

## 8.4 Parametrização do startup

Ao ativar a função de parametrização do startup (NSU: Unidade normal de startup), a configuração dos parâmetros mais importantes do medidor é tirada do sistema de automação.

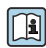

Para configurações tiradas do sistema de automação, consulte as instruções de operação do equipamento.

## 8.5 Configuração do medidor

A menu Configuração com seus submenus permitem o rápido comissionamento do medidor. Os submenus contêm todos os parâmetros necessários para a configuração, como parâmetros para medição ou comunicação.

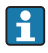

Os submenus disponíveis no equipamento particular podem variar de acordo com a versão (por exemplo, sensor).

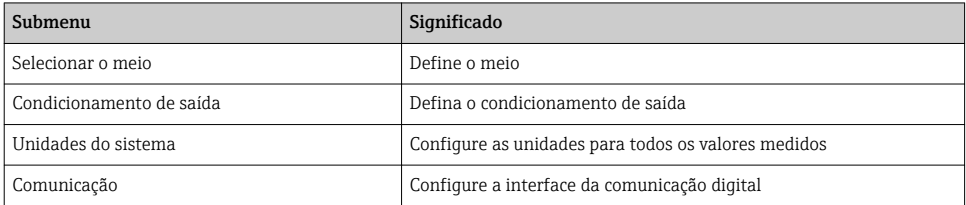

<span id="page-37-0"></span>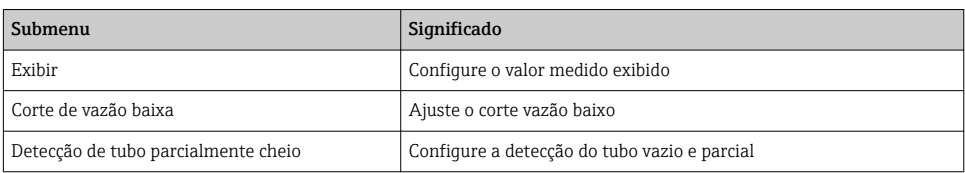

## 8.6 Proteção das configurações contra acesso não autorizado

As opções contra gravação a seguir existem para proteção da configuração do medidor contra modificação acidental:

- Proteger o acesso aos parâmetros através do código de acesso
- Proteger o acesso à operação local através do bloqueio de teclas
- Proteger o acesso ao equipamento de medição através de um interruptor de proteção contra gravação
- Proteger o acesso aos parâmetros através da configuração de inicialização[→ 35](#page-34-0)

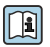

Para informações detalhadas sobre proteção das configurações contra acesso não autorizado, consulte as Instruções de operação para o equipamento.

## 9 Informações de diagnóstico

Qualquer erro detectado pelo medidor é exibido como uma mensagem de diagnóstico na ferramenta de operação uma vez que a conexão seja estabelecida e na página inicial do navegador da web uma vez que o usuário faça o login.

As medidas de correção são fornecidas para toda mensagem de diagnóstico para garantir que os problemas possam ser corrigidos rapidamente.

- No navegador da web: medidas de correção são exibidas em vermelho na página inicial do mensagem de diagnóstico →  $\triangleq$  23.
- No FieldCare: medidas de correção são exibidas na página inicial, em um campo separado abaixo da mensagem de diagnóstico: consulte as instruções de operação do equipamento

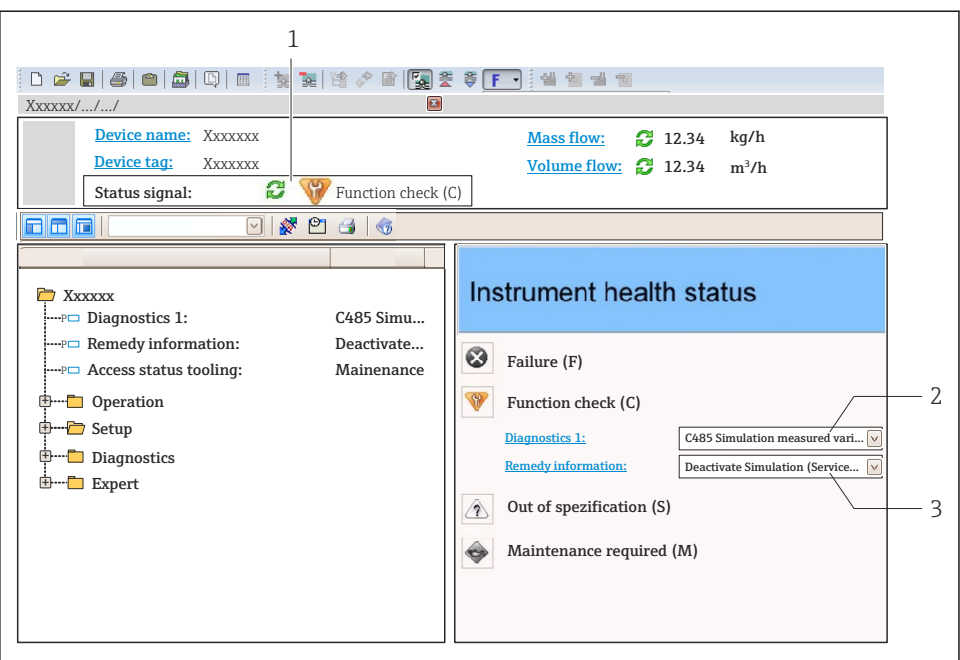

A0021799-PT

- *1 Área de status com sinal de status*
- *2 Informações de diagnóstico*
- *3 Informação de soluções com Serviço ID*
- ‣ Execute a medida de correção exibida.

www.addresses.endress.com

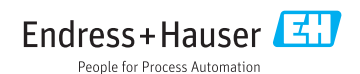